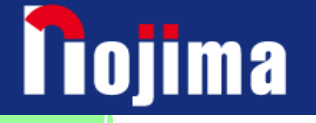

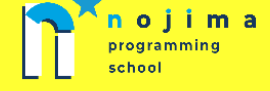

## パソコンにゅうもん ①

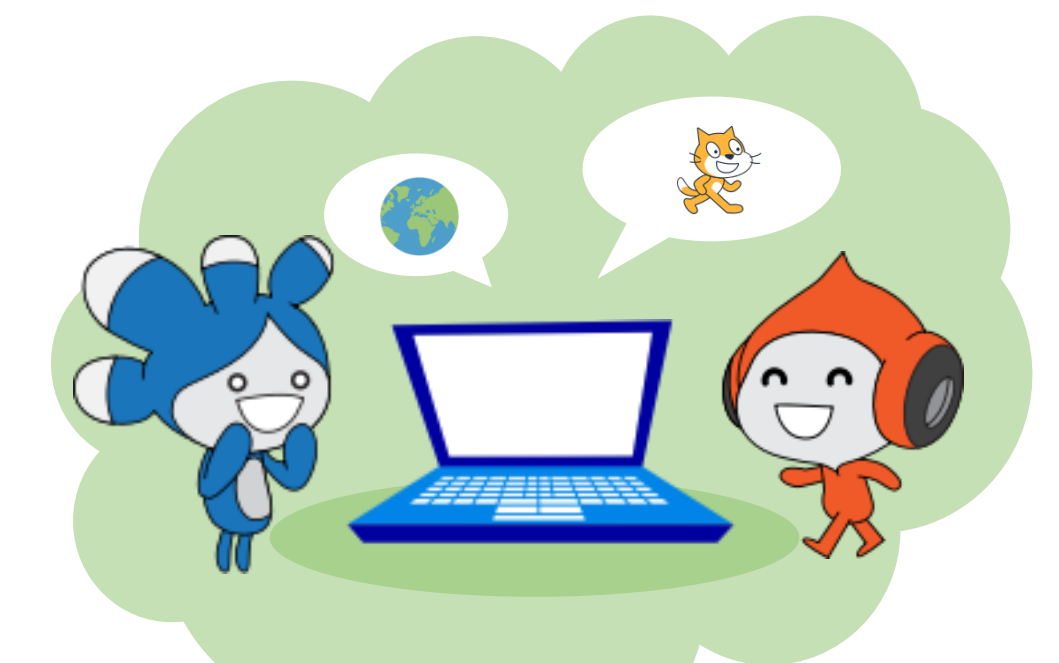

## パソコンのつかいかた

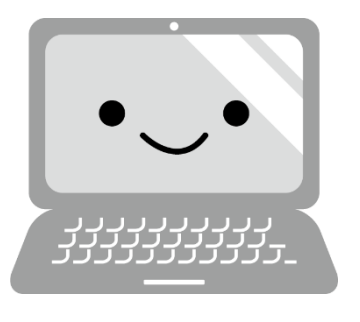

スクラッチの がくしゅうを するまえに、パソコンの れんしゅうを しましょう!

スクラッチでは もじのにゅうりょく、マウスをつかうことが

おおいので、こんかいは パソコンのつかいかたを がくしゅうして

いきます。 まずは パソコンのスイッチをいれて つかえるように しましょう。

1. パソコンの でんげんを いれる ★やってみよう★

(1)ようい されている パソコンの どこかに でんげんマーク↓ が ついた ボタンが

あります! さがして みつかったら ボタンを かるく 1 かい おしてみましょう。

でんげんマーク ついている ところは パソコンによって いろいろなので さがしてみよう!

(2)パスワードの にゅうりょく

パソコンには パスワードが きめられている ことがあります。

パスワードは、 ほごしゃの ひとに いれてもらってください。

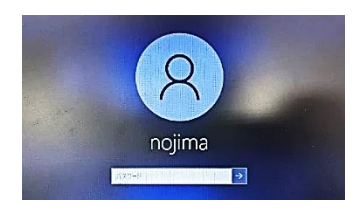

(3)デスクトップ

デスクトップとは、 パソコンが つかえるようになると いつも ひょうじされる

がめんです。 よくつかうものや、つくったものを おいておくところです。 みなさんが

これからつかう データや、スクラッチのアプリも デスクトップにあります。

## $\boxed{2}$  デスクトップを みてみよう

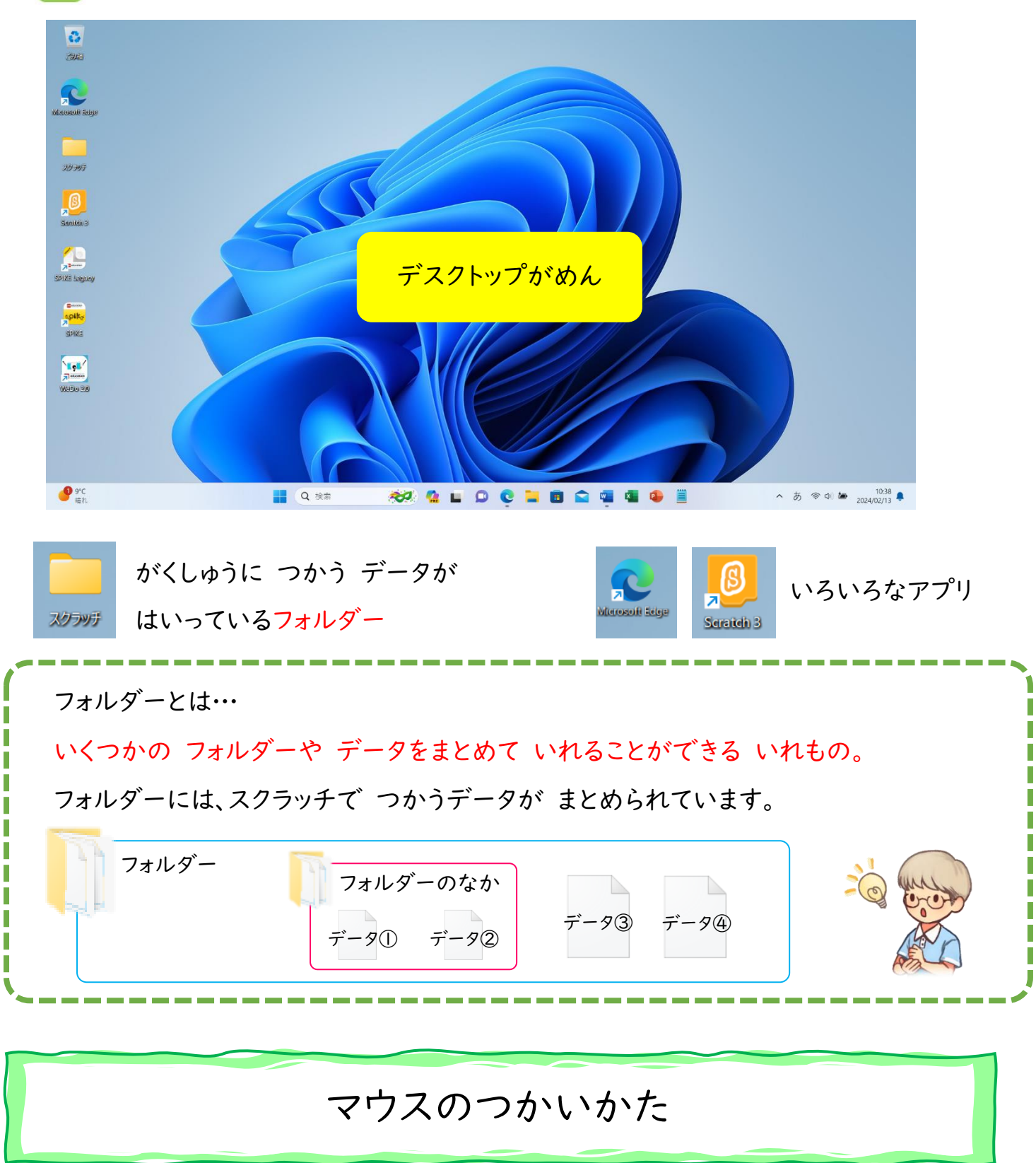

みなさんは マウスを つかったことがありますか?

まずは マウスのもちかたを れんしゅうします。 おとなと おなじ マウスをつかうので、

コツをおぼえて しっかり れんしゅうしましょう!

イラストを みながら、ひとさしゆびを ひだりのボタン、なかゆびを みぎのボタンへ おきましょう。 ほかのゆびで、マウスぜんたいを つつむように かるく にぎります。

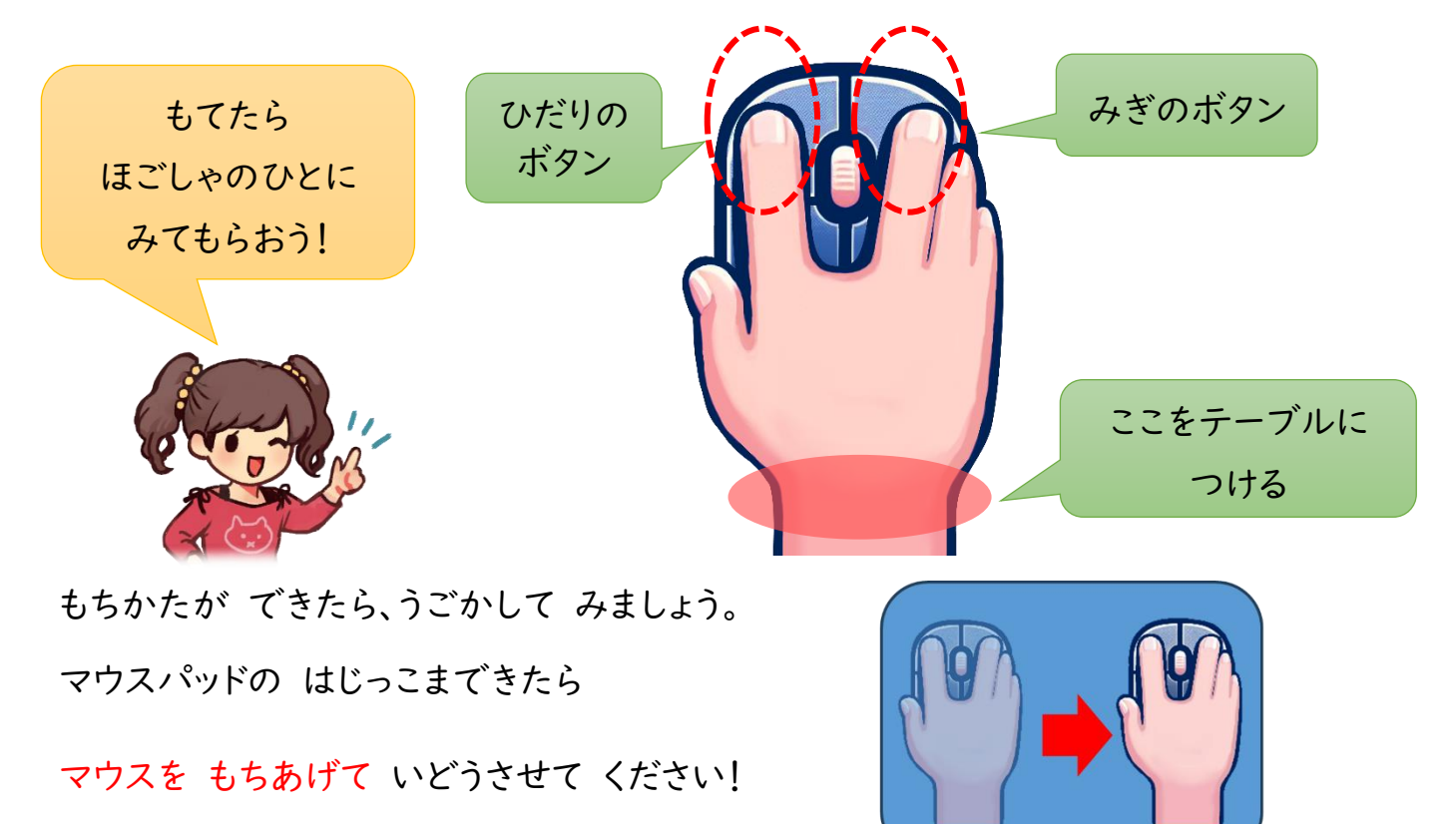

【クリックの しゅるい】

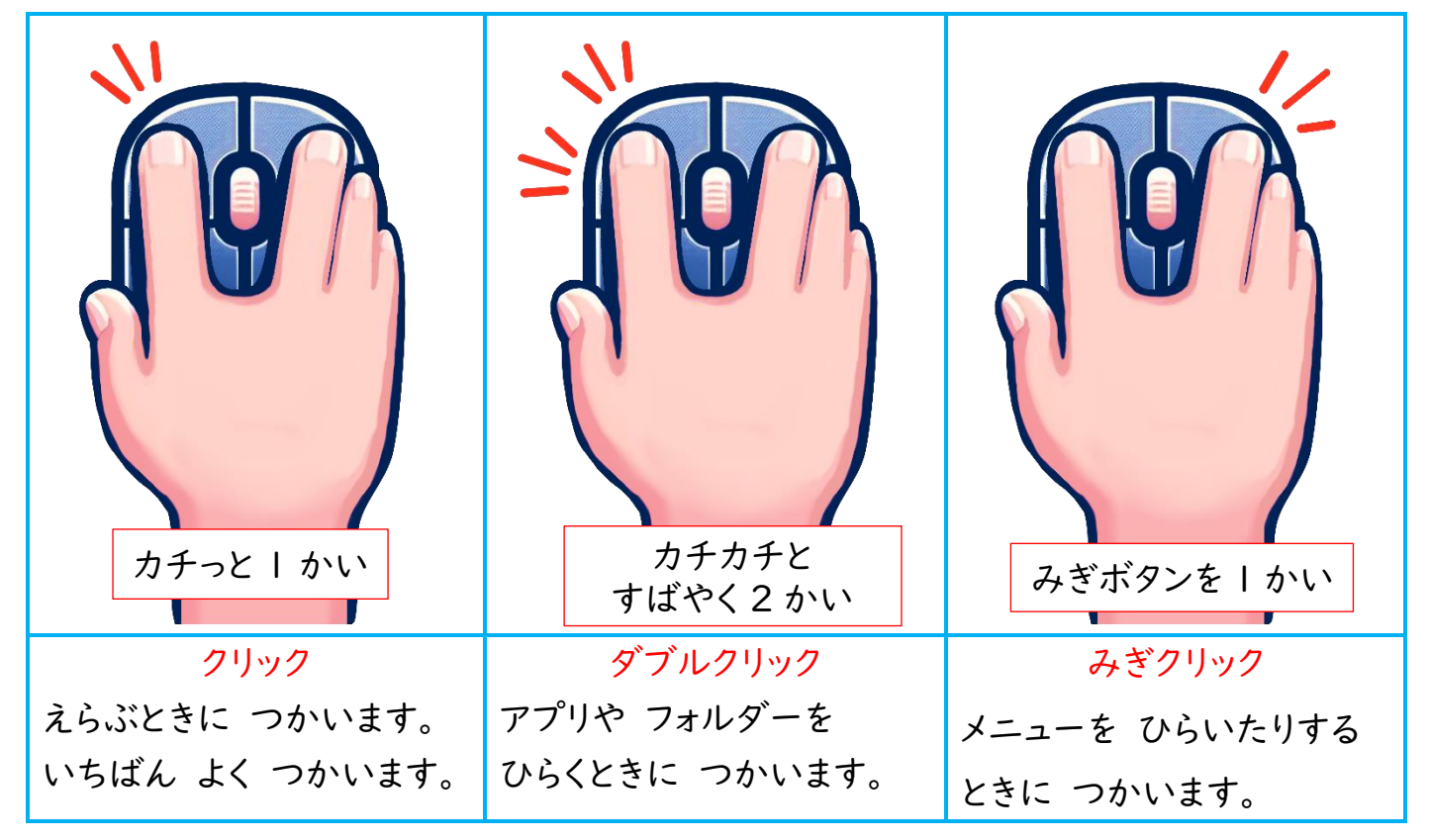

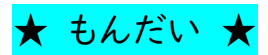

(1) フォルダやアプリを ひらいてみましょう。 ひらいてよいばしょを ほごしゃのひとに きい

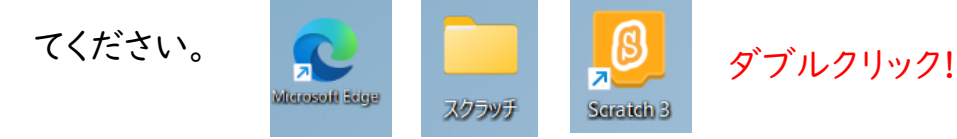

(2) ひらいたら、 みぎうえの ×ボタンを クリックしてとじましょう。

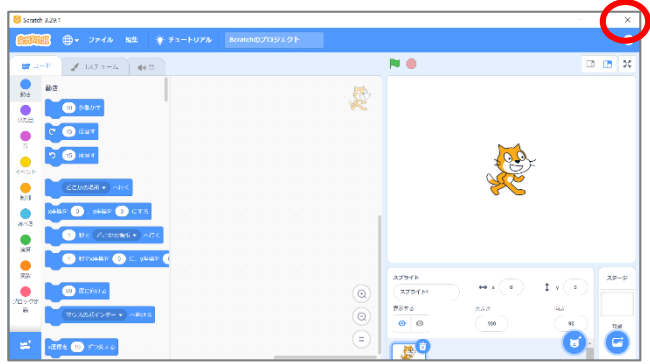

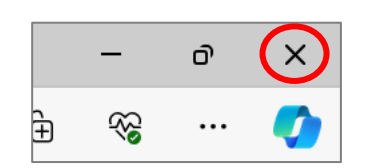

なにをひらいても ×マークで とじることができます。

タイピングのれんしゅう

パソコンでは キーボードを つかって、もじや すうじをにゅうりょく することができます。

こんかいは ベネッセ・マナビジョンの 「ホームポジションれんしゅう」を つかって、

タイピングの れんしゅうをしましょう。

( https://manabi.benesse.ne.jp/gakushu/typing/ )

ほごしゃのひとに、じゅんびを してもらってください。

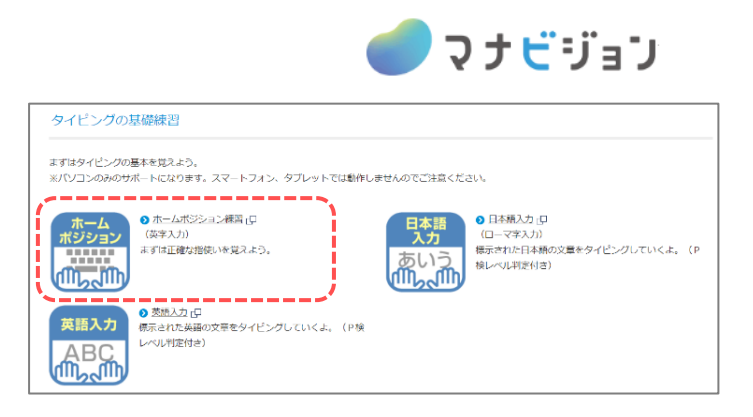

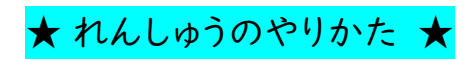

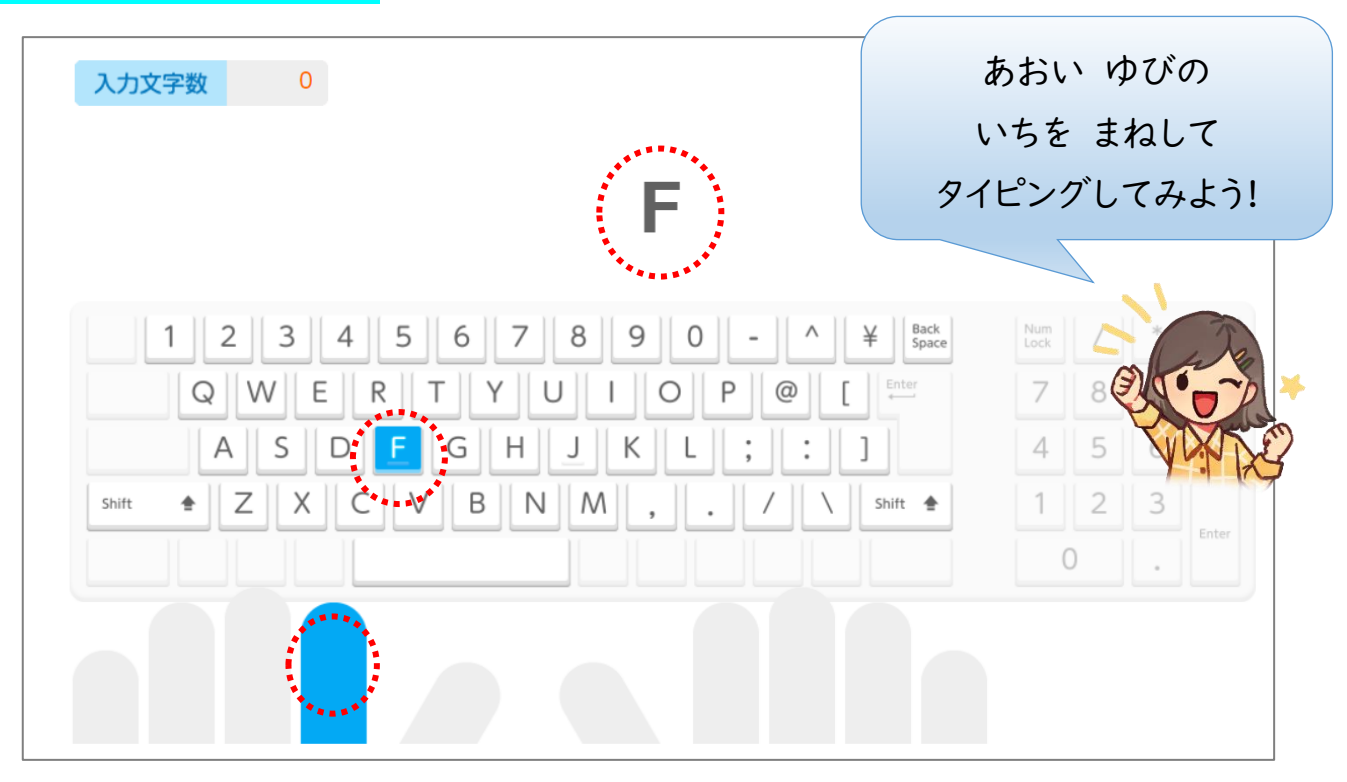

ホームポジションれんしゅうに なれてきたら、 「寿司打」にも チャレンジしてみよう !

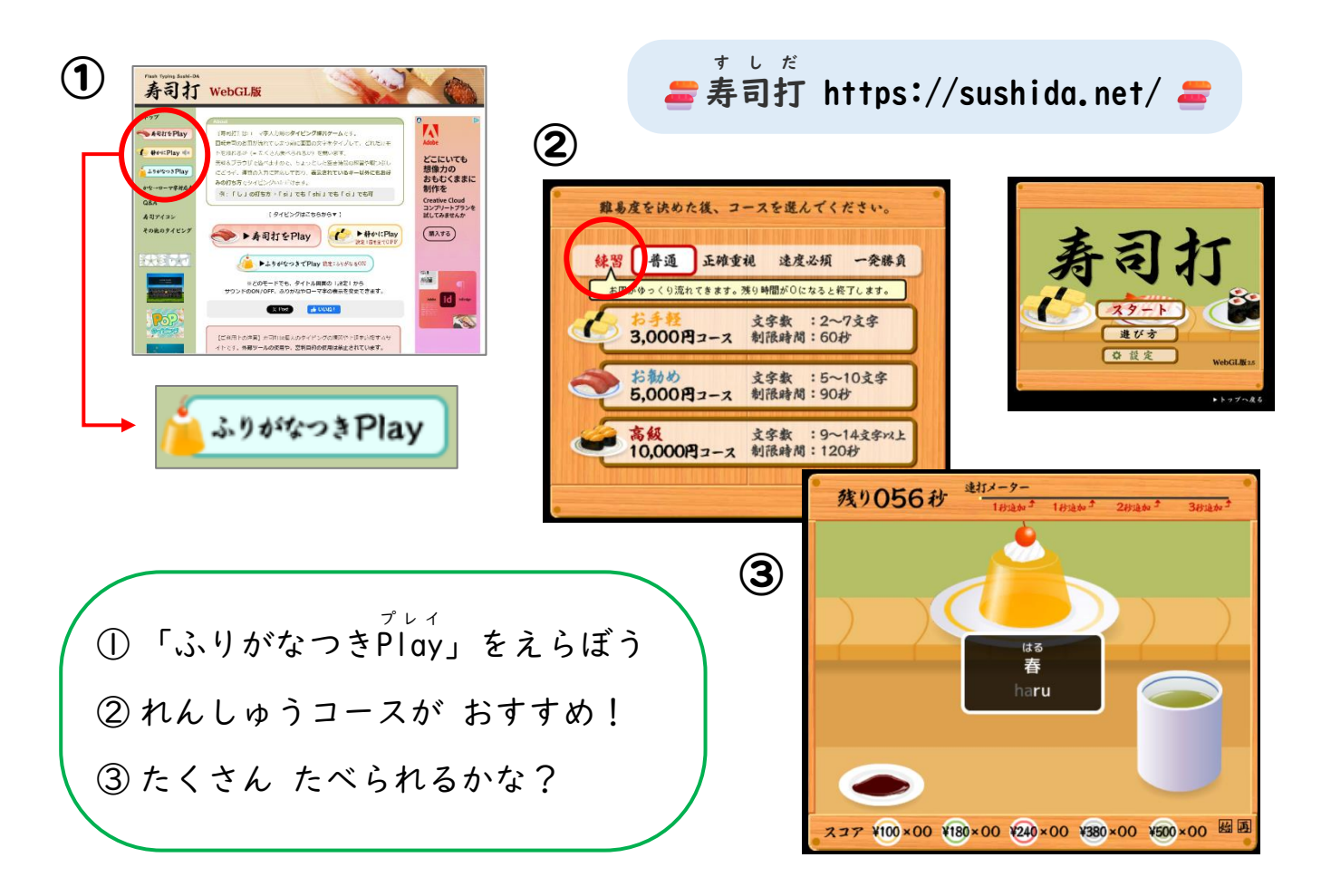

## パソコンのけしかた

★ やってみよう ★

パソコンのけしかたも れんしゅうしましょう!

まずは ひらいている がめんを、ぜんぶ みぎうえの

×マークをおして けしましょう。

このとき、ほぞん ということをしないで ×ボタンを おしてし まうと、つくったデータが きえてしまうので ちゅういしてください。 スクラッチデータの ほぞんについては、このあとに がくしゅうします!

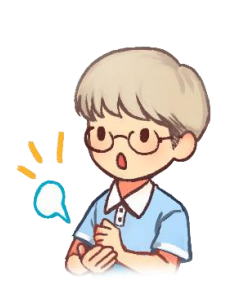

ぜんぶ けしたら、デスクトップにもどります。 みぎしたにある Windows ■■ をクリックして、でんげん 心 をクリックします。 そうすると したのがめんのように、シャットダウン む シャットタウン きタリックしましょう。 シャットダウンとは、パソコンの でんげんをきることです。

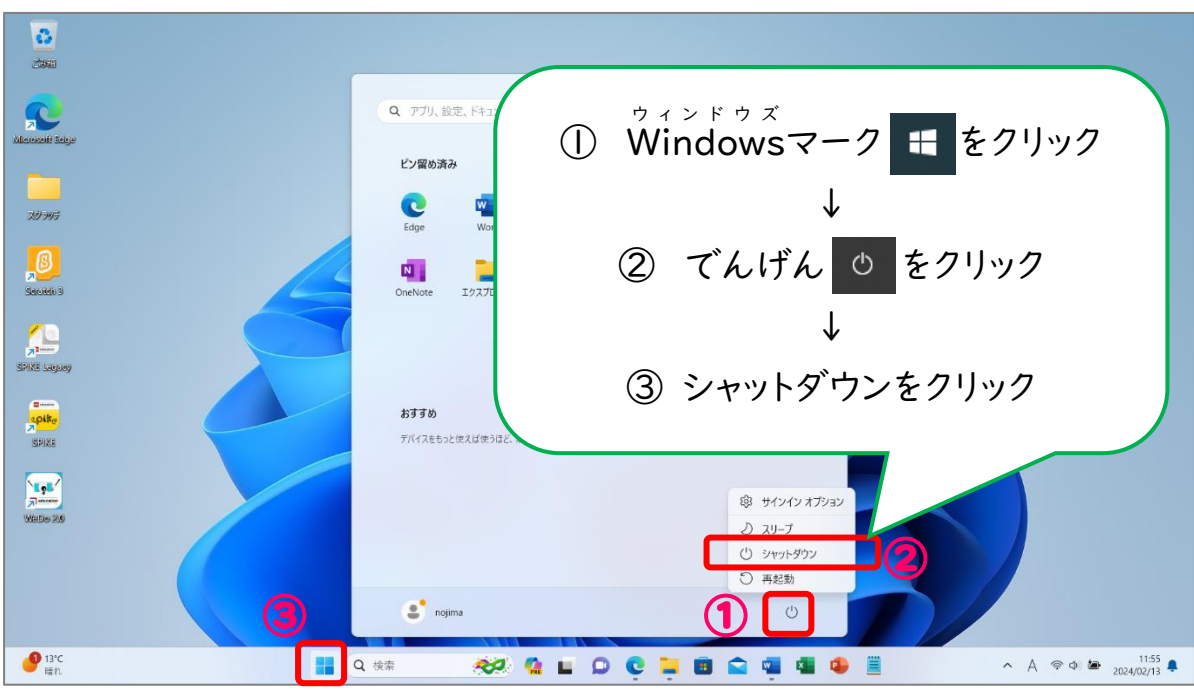

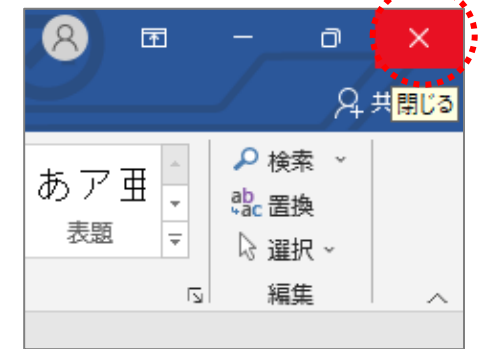